# Dell UltraSharp UP2718Q Ghidul utilizatorului

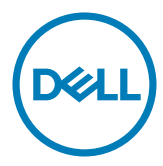

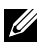

NOTĂ: O NOTĂ indică informații importante care vă ajută să optimizați utilizarea computerului.

- $\triangle$  ATENȚIE: O ATENȚIONARE indică un pericol potențial de deteriorare a componentelor hardware sau de pierdere a datelor dacă nu se respectă instrucțiunile.
- $\hat{A}$  AVERTISMENT: Un AVERTISMENT indică un pericol potențial de daune materiale, de vătămare corporală sau de deces.

Drept de autor © 2017 Dell Inc. Toate drepturile rezervate. Acest produs este protejat de legile privind drepturile de autor și drepturile de proprietate intelectuală din SUA și de pe plan internațional.

Dell™ și sigla Dell sunt mărci comerciale ale Dell Inc. în Statele Unite și/sau în alte jurisdicții. Toate celelalte mărci și denumiri menționate în prezentul document pot reprezenta mărci comerciale ale companiilor respective.

# Cuprins

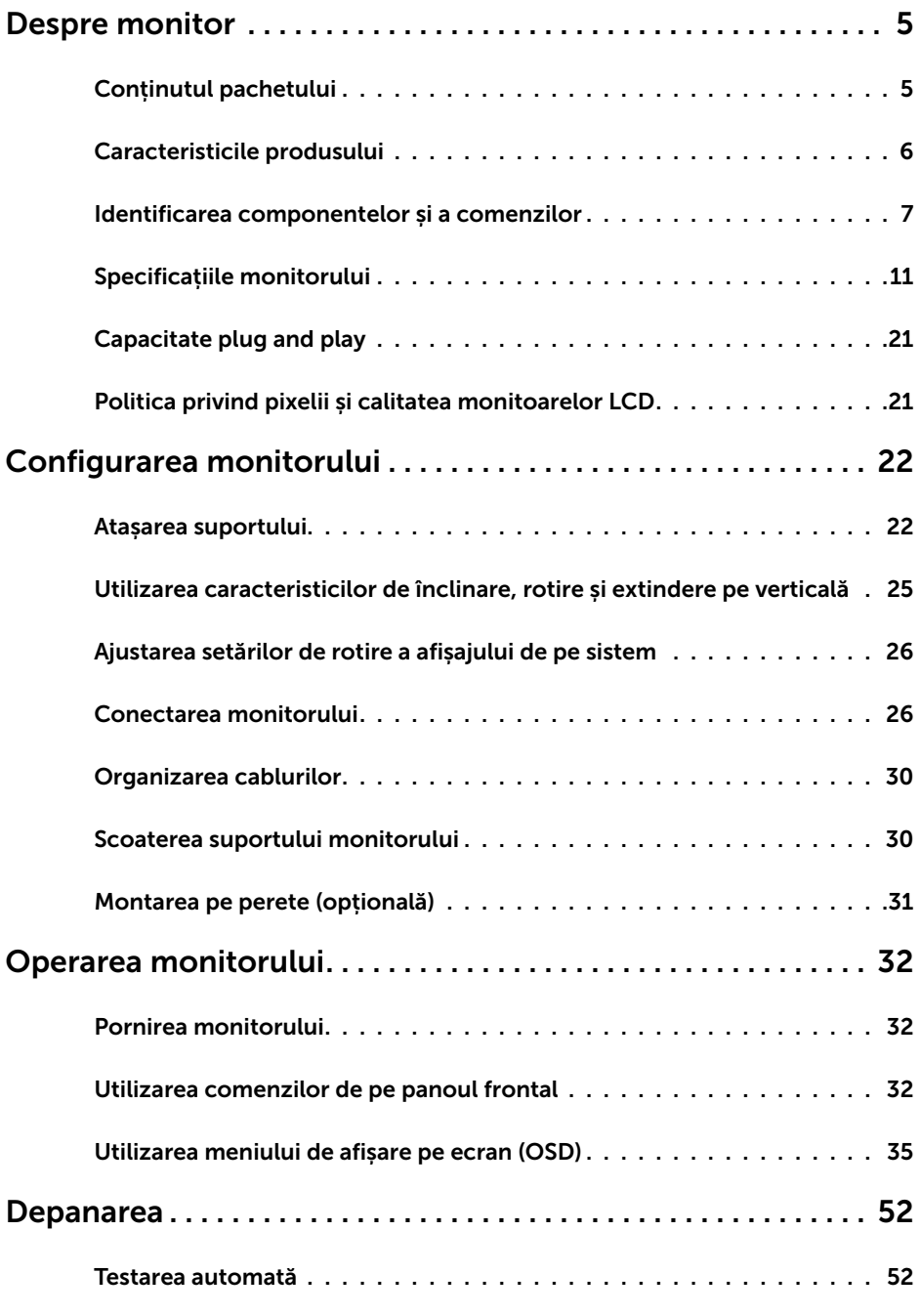

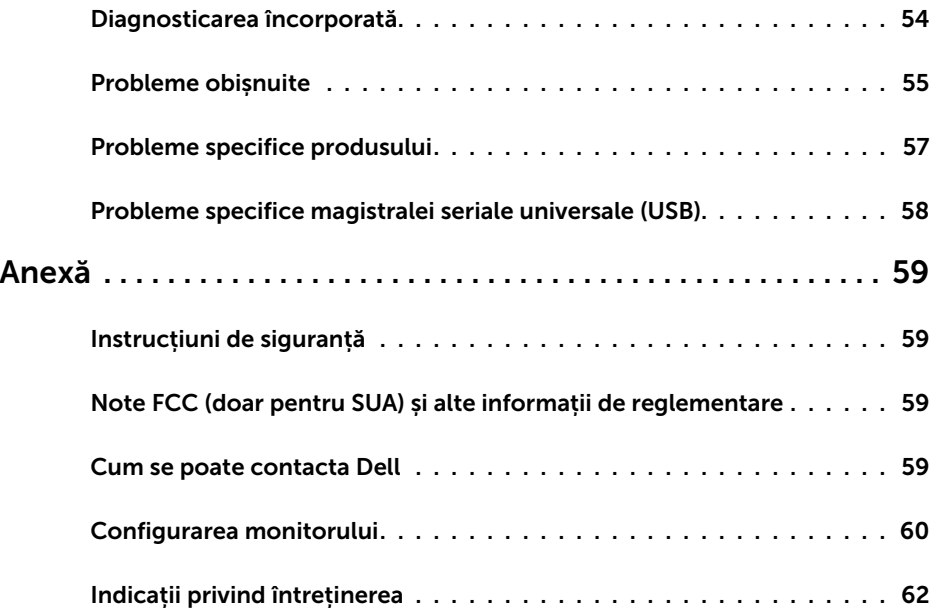

### Conținutul pachetului

Monitorul este livrat împreună cu componentele afișate mai jos. Asigurați-vă că ați primit toate componentele și [contactați Dell](#page-58-1) dacă lipsește ceva.

![](_page_4_Picture_3.jpeg)

<span id="page-4-0"></span> $\overline{a}$ 

**Superta:** Este posibil ca unele articole să fie opționale și să nu fie livrate împreună cu monitorul. Este posibil ca anumite caracteristici sau suporturi să nu fie disponibile în unele țări.

![](_page_4_Picture_5.jpeg)

<span id="page-5-0"></span>![](_page_5_Picture_266.jpeg)

#### Caracteristicile produsului

Monitorul Dell UltraSharp UP2718Q are o matrice activă, un tranzistor cu peliculă subțire (TFT), afișaj cu cristale lichide (LCD) și retroiluminare cu LED. Caracteristicile monitorului includ:

- Suprafață activă de afișaj de 68,47 cm (27 inch) (măsurată pe diagonală), rezoluție de 3840 x 2160 (Raport de aspect 16:9), și compatibilitate pe ecran complet pentru rezoluții mai mici.
- Posibilități de ajustare a înclinării, rotirii, pivotării și a extensiei verticale.
- • Suport detașabil și orificii de montare Video Electronics Standards Association (VESA™) de 100 mm pentru soluții de montare flexibilă.
- • Conectivitate digitală extinsă cu conectori DP, mDP, HDMI și USB 3.0 care permite protejarea monitorului pe viitor.
- Acceptă principalele standarde privind spatiul de culoare pentru Adobe RGB, sRGB, REC2020, REC709 şi DCI-P3.
- Capacitate de "plug and play" (conectare și redare) dacă este acceptată de sistem.
- • Reglare a afișării pe ecran (OSD) pentru o instalare ușoară și optimizarea ecranului.
- Suporturile magnetice cu software și documentație includ un fișier de informații (INF), un fișier de potrivire a culorilor imaginii (ICM), aplicația software Dell Display Manager (Manager afișaje Dell) și documentația produsului.
- • Fantă pentru încuietoare de securitate.
- Acceptă capabilitatea Asset Management (Gestionare active).
- Sticlă fără arsenic și fără mercur numai pentru panou.
- • Funcția Energy Gauge (Indicator energie) afișează nivelul de energie consumat de monitor în timp real.
- Alimentare în stare de veghe de 0.3 W în modul repaus.
- Conform cu marca de certificare ULTRA HD PREMIUM™. (Sigla ULTRA HD PREMIUM™ este o marcă comercială a UHD Alliance, Inc.)
- Optimizati confortul ochilor cu un ecran lipsit de scintilatii. NOTĂ: Efectele potenţiale pe termen lung ale emisiei de lumină albastră de la monitor pot cauza vătămări ochilor, inclusiv oboseală a ochilor sau tensiune oculară cauzată de continutul digital. Caracteristica ComfortView este proiectată să reducă nivelul de lumină albastră emisă de monitor, pentru a optimiza confortul ochilor.

### <span id="page-6-0"></span>Identificarea componentelor și a comenzilor

Vedere din față

![](_page_6_Picture_2.jpeg)

![](_page_6_Picture_40.jpeg)

#### Vedere din spate

![](_page_7_Picture_1.jpeg)

![](_page_7_Picture_215.jpeg)

#### Vedere din laterală

![](_page_8_Picture_1.jpeg)

Port descendent USB

Portul cu pictograma de baterie SSE1 acceptă BC 1.2.

#### Vedere de jos

<span id="page-9-0"></span>![](_page_9_Picture_1.jpeg)

![](_page_9_Picture_153.jpeg)

# <span id="page-10-0"></span>Specificațiile monitorului

![](_page_10_Picture_191.jpeg)

![](_page_11_Picture_104.jpeg)

NOTĂ \* : doar la rezoluţia nativă a ecranului, sub presetarea Custom Mode (Mod particularizat).

#### Specificații rezoluție

![](_page_11_Picture_105.jpeg)

#### Moduri de afișare presetate

![](_page_12_Picture_215.jpeg)

### Specificații în domeniul electric

![](_page_12_Picture_216.jpeg)

#### Caracteristici fizice

![](_page_13_Picture_161.jpeg)

#### Caracteristici de mediu

![](_page_14_Picture_78.jpeg)

#### <span id="page-15-0"></span>Moduri de gestionare a energiei

Dacă aveți software sau o placă video-conformă cu VESA DPM instalată pe PC, monitorul poate reduce automat consumul de energie atunci când nu este utilizat. Aceasta caracteristică este denumită mod de economisire a energiei\*. În cazul în care computerul detectează intrare de la tastatură, de la mouse sau de la alte dispozitive de intrare, monitorul își reia automat funcționarea. Următorul tabel prezintă consumul de energie și semnalizarea acestei funcții de economisire automată a energiei.

![](_page_15_Picture_171.jpeg)

Meniul OSD operează numai în modul de funcționare normală. Dacă apăsați pe orice buton în modul de dezactivare a activității, se afișează unul dintre următoarele mesaje:

![](_page_15_Picture_172.jpeg)

\*Consumul de energie zero în modul oprit se poate obține doar prin deconectarea cablului de rețea de AC de la monitor.

\*\*Consum maxim de energie cu luminanță maximă.

Activați computerul și monitorul pentru a avea acces la meniul OSD.

#### Atribuire pini

#### Conector DP (intrare)

![](_page_16_Picture_2.jpeg)

![](_page_16_Picture_125.jpeg)

#### Conector mDP

![](_page_17_Picture_1.jpeg)

![](_page_17_Picture_120.jpeg)

![](_page_18_Picture_1.jpeg)

![](_page_18_Picture_114.jpeg)

#### Universal Serial Bus (Magistrală Serială Universală) (USB)

Această secțiune vă oferă informații despre porturile USB disponibile pe monitor.

![](_page_19_Picture_2.jpeg)

Computerul are următoarele porturi USB:

- 2 ascendent în partea de jos
- • 4 descendente 2 în partea stângă, 2 în partea de jos

Port de încărcare cu energie electrică – porturile cu pictograma de baterie SSS-0 acceptă capabilitatea de încărcare rapidă cu energie electrică dacă dispozitivul este compatibil cu BC 1.2.

NOTĂ: Porturile USB ale monitorului funcționează numai dacă monitorul este pornit

sau în modul de economisire a energiei. Dacă opriți monitorul și apoi îl porniți, e

posibil ca perifericele atașate să își reia funcționalitatea după câteva secunde.

![](_page_19_Picture_199.jpeg)

Port ascendent USB Port descendent USB

![](_page_19_Picture_13.jpeg)

![](_page_19_Picture_200.jpeg)

![](_page_19_Picture_15.jpeg)

![](_page_19_Picture_201.jpeg)

### <span id="page-20-0"></span>Capacitate plug and play

Puteți instala monitorul în orice sistem compatibil plug and play. Monitorul furnizează automat sistemului computerului datele sale de identificare extinsă a afișajului (EDID) utilizând protocoale de canal de date al afișajului (DDC), astfel încât computerul să poată să configureze și să optimizeze singur setările monitorului. Majoritatea instalațiilor de monitor sunt automate; puteți selecta alte setări dacă doriți. Pentru mai multe informații privind modificarea setărilor monitorului, consultați secțiunea [Operarea monitorului.](#page-31-1)

### Politica privind pixelii și calitatea monitoarelor LCD

În cadrul procesului de fabricație a monitoarelor LCD, nu este neobișnuit ca unul sau mai mulți pixeli să devină ficși într-o stare statică, aceștia fiind dificil de observat și nu afectează calitatea ori capacitatea de utilizare a afișajului. Pentru mai multe informații legate de politica privind pixelii pentru monitoarele LCD, consultați site-ul de asistență Dell la adresa: http:/[/www.dell.com/support/monitors.](http://www.dell.com/support/monitors)

#### <span id="page-21-0"></span>Atașarea suportului

NOTĂ: Dispozitivul de ridicare a suportului și baza suportului sunt detașate la livrarea monitorului din fabrică.

![](_page_21_Picture_3.jpeg)

NOTĂ: Procedura de mai jos este aplicabilă pentru suportul implicit. Dacă ați achiziționat orice alt suport, consultați documentația livrată împreună cu suportul pentru a-l instala.

ATENȚIE: Așezați monitorul pe o suprafață plană, curată și moale pentru a evita zgârierea panoului afișajului.

![](_page_21_Picture_6.jpeg)

Pentru a atașa suportul monitorului:

- 1 Scoateti capacul de protecție a monitorului și așezați monitorul cu partea frontală orientată în jos.
- 2 Introduceți cele două lamele de pe partea superioară a suportului în canalul de pe partea din spate a monitorului.
- 3 Apăsați suportul până când se fixează în poziție.

![](_page_22_Picture_0.jpeg)

![](_page_22_Picture_1.jpeg)

• Țineți baza suportului cu marcajul triunghiular ▲orientat în sus.

![](_page_22_Picture_3.jpeg)

- • Aliniați opritoarele proeminente de pe baza suportului cu fanta corespunzătoare de pe suport.
- • Introduceți complet opritoarele de pe baza suportului în fanta de pe suport.

![](_page_23_Picture_0.jpeg)

![](_page_23_Picture_1.jpeg)

- • Ridicați maneta cu șurub și rotiți șurubul în sensul acelor de ceasornic.
- • După ce șurubul este strâns complet, pliați maneta cu șurub în adâncitură.

### <span id="page-24-0"></span>Utilizarea caracteristicilor de înclinare, rotire și extindere pe verticală

![](_page_24_Picture_1.jpeg)

NOTĂ: Această procedură este aplicabilă pentru monitoarele cu suport. Dacă ați achiziționat orice alt suport, consultați ghidul de instalare a suportului respectiv pentru instrucțiunile de instalare.

#### Înclinare, rotire și extindere pe verticală

Cu suportul atașat la monitor, puteți înclina monitorul pentru cel mai confortabil unghi de vizualizare.

![](_page_24_Figure_5.jpeg)

NOTĂ: Suportul este detașat atunci când monitorul este livrat din fabrică.

#### <span id="page-24-1"></span>Rotirea monitorului

Înainte de rotirea monitorului, acesta trebuie să fie complet extins pe verticală și înclinat în sus la maximum pentru a evita lovirea marginii inferioare a monitorului.

![](_page_24_Picture_9.jpeg)

<span id="page-25-0"></span>![](_page_25_Picture_0.jpeg)

NOTĂ: Pentru a folosi funcția Rotirea afișajului (afișarea Peisaj față de afișarea Portret) cu computerul Dell, aveți nevoie de un driver actualizat pentru placa grafică, care nu este inclus cu acest monitor. Pentru a descărca driverul pentru placa grafică, accesați [www.dell.com/support](http://www.dell.com/support) și consultați secțiunea Descărcare pentru drivere video pentru a găsi cele mai recente versiuni actualizate ale driverului.

![](_page_25_Picture_2.jpeg)

12 NOTĂ: Când este activat modul Vizualizare portret, e posibil ca performanta să fie redusă în aplicațiile care folosesc intensiv placa grafică (jocuri 3D etc.)

### Ajustarea setărilor de rotire a afișajului de pe sistem

După ce ați rotit monitorul, trebuie să finalizați procedura de mai jos pentru a ajusta setările de rotire a afișajului de pe sistem.

![](_page_25_Picture_6.jpeg)

NOTĂ: Dacă utilizați monitorul împreună cu un computer non-Dell, trebuie să accesați site-ul web al driverului plăcii grafice sau site-ul web al producătorului computerului pentru informații privind rotirea conținutului pe afișaj.

#### Pentru a ajusta setările de rotire a afișajului:

- 1 Faceți clic dreapta pe desktop și faceți clic pe Proprietăți.
- 2 Selectați fila Setări și faceți clic pe Complex.
- 3 Dacă aveți o placă grafică AMD, selectați fila Rotation (Rotire) și setați rotirea preferată.
- 4 Dacă aveți o placă grafică nVidia, faceți clic pe fila nVidia, în coloana din partea stângă selectați NVRotate, iar apoi selectați rotirea preferată.
- 5 Dacă aveți o placă grafică Intel®, selectați fila plăcii grafice Intel, faceți clic pe Graphic Properties (Proprietăți placă grafică), selectați fila Rotation (Rotire), iar apoi setați rotirea preferată.

NOTĂ: Dacă nu vedeți opțiunea de rotire sau dacă aceasta nu funcționează corect, accesați adresa [www.dell.com/support](http://www.dell.com/support) și descărcați cel mai recent driver pentru placa grafică.

### <span id="page-25-1"></span>Conectarea monitorului

AVERTISMENT: Înainte de a începe oricare dintre procedurile din această secțiune, urmați secțiunea [Instrucțiuni de siguranță](#page-58-2).

Pentru a conecta monitorul la computer:

- 1 Opriți computerul.
- 2 Conectati cablul de la DP la mDP/HDMI/USB de la monitor la computer. (Extindeti pe verticală și înclinați complet monitorul pentru a-l roti în vederea conectării cablului. Consultați [Rotirea monitorului.\)](#page-24-1)
- 3 Porniți monitorul.
- 4 Selectați sursa de intrare corectă în meniul OSD al monitorului și porniți computerul.

NOTĂ: Setarea implicită a modelului UP2718Q este DP 1.4. Este posibil ca o placă grafică DP 1.1 să nu se afiseze normal. Consultați secțiunea "probleme specifice [produsului - Lipsă imagine atunci când se utilizează conexiunea DP la PC"](#page-56-1) pentru a modifica setarea implicită.

### Conexiune pentru un singur monitor

Conectarea cablului de la DP (sau mDP)

![](_page_26_Picture_2.jpeg)

NOTĂ: Portul implicit este DP. Selectați sursa de intrare de pe monitor pentru a comuta la mDP.

#### Conectarea cablului HDMI

![](_page_26_Picture_5.jpeg)

#### Conectarea cablului USB

După ce ați terminat conectarea DP-mDP, urmați procedura de mai jos pentru a conecta cablul USB 3.0 la computer și finaliza configurarea monitorului:

#### 1 a. Conectaţi un computer

 Conectați portul ascendent USB 3.0 (cablu furnizat) la un port USB 3.0 corespunzător al computerului.

#### b. Conectaţi două computere

Conectati porturile USB 3.0 ascendente la porturile USB 3.0 corespunzătoare de pe cele două computere. Apoi utilizaţi meniul OSD pentru a selecta între cele două surse USB ascendente și sursele de intrare. Consultați secțiunea Comutator de  [selectare USB](#page-43-0).

![](_page_26_Picture_12.jpeg)

NOTĂ: Atunci când conectaţi două computere la monitor, porturile USB descendente pentru tastatură şi mouse ale monitorului pot fi asociate cu diverse semnale de intrare de la cele două computere prin modificarea setării Selectare USB din meniul OSD. (Pentru detalii, consultați secțiunea [Selectare USB](#page-43-1))

- 2 Conectați perifericele USB 3.0 la porturile USB 3.0 descendente ale monitorului.<br>3 Conectați cablurile de alimentare ale computerului și monitorului la o priză din
- 3 Conectați cablurile de alimentare ale computerului și monitorului la o priză din apropiere.

![](_page_27_Figure_3.jpeg)

#### b. Conectaţi două computere

4 Porniti monitorul și computerul. Dacă monitorul afișează o imagine, instalarea este finalizată. Dacă nu afișează o imagine, consultați [Depanarea.](#page-51-1)

#### Cerințe pentru a vedea sau a reda conținur HDR

(1) prin Ultra BluRay DVD sau console de jocuri

Asigurați-vă că playerul DVS sau consola de jocuri este capabil HDR, de exemplu Panasonic DMP-UB900, x-Box One S, PS4 Pro. Descărcați și instalați driverele de placă grafică corespunzătoare, vezi mia jos

(2) prin PC

Asigurați-vă că plăcile grafice folosite sunt capabile HDR, de exemplu HDMI2.0a sau compatibilie DP1.4 (cu opțiune HDR) și driverele grafice HDR sunt instalate. Trebuie

folosite aplicații de redare capabile HDR, de exemplu Cyberlink PowerDVD 17, aplcația Windows 10 Movies and TV. De exemplu Dell XPS8910, Alienware Aurora R5 cu următoarele plăci grafice. Driver Dell Graphics cu suport HDR: Consultați pagina de suport Dell pentru a descărca ultimele drivere grafice care suportă redare HDR pentru PC-ul/Notebook-ul dvs.

#### Nvidia

 Plăci grafice Nvidia capabile HDR: GTX1070, GTX1080, P5000, P6000, etc. Pentru gama completă de plăci grafice Nvidia capabile HDR consultați siteul Nvidia www.nvidia.com Driver care suportă modul de redare ecran complet (de exemplu jocuri PC, playere UltraBluRay),HDR pe Win10 Redstone 2 OS: 381.65 sau mai noi.

#### AMD

 Plăci grafice AMD capabile HDR: RX480, RX470, RX460, WX7100, WX5100, WX4100, etc. Pentru gama completă de plăci grafice AMD capabile HDR consultați www.amd.com Verificați suportul de drivere HDR și descărcați ultimele drivere de pe www.amd.com .

 Intel (Integrated Graphics) Sisteme capabile HDR: CannonLake sau mai vechi Player HDR compatibil: Aplicația Windows 10 Movies and TV SO cu suport HDR: Windows 10 Redstone 3 Driver cu suport HDR: vizitați centrul de downloadcenter www.intel.com pentru ultimele drivere HDR

![](_page_28_Picture_6.jpeg)

 $\mathbb Z$  NOTĂ: Redare HDR prin SO (de exemplu redare HDR într-o fereastră pe desktop) necesită Win 10 Redstone 2 sau mai nou cu aplicații de redare de exemplu PowerDVD17. Redarea conținuturilor protejate va necesita un software și/sau hardware DRM, de exemplu Microsoft Playready(TM).

Vă rugăm consultați siteul Microsoft pentru informații despre suportul HDR.

### <span id="page-29-0"></span>Organizarea cablurilor

![](_page_29_Picture_1.jpeg)

După atașarea tuturor cablurilor necesare la monitor și la computer (consultați secțiunea [Conectarea monitorului](#page-25-1) pentru atașarea cablurilor), organizați toate cablurile după cum se indică mai sus.

#### Scoaterea suportului monitorului

![](_page_29_Picture_4.jpeg)

ATENȚIE: Pentru a preveni zgârierea ecranului LCD în timpul scoaterii suportului, asigurați-vă că monitorul este așezat pe o suprafață moale și curată.

![](_page_29_Picture_6.jpeg)

NOTĂ: Procedura de mai jos este aplicabilă pentru suportul implicit. Dacă ați achiziționat orice alt suport, consultați documentația livrată împreună cu suportul pentru a-l instala.

Pentru a scoate suportul:

- 1 Asezați monitorul pe o pernă sau pe o cârpă moale.
- 2 Apăsați continuu pe butonul de eliberare a suportului.
- 3 Ridicati și scoateți suportul de pe monitor.

![](_page_29_Picture_12.jpeg)

### <span id="page-30-0"></span>Montarea pe perete (opțională)

![](_page_30_Picture_1.jpeg)

![](_page_30_Picture_2.jpeg)

 $\mathbb Z$  NOTĂ: Utilizați șuruburi M4 x 10 mm pentru a conecta monitorul la setul de montare pe perete.

Consultați instrucțiunile furnizate împreună cu setul de montare pe perete compatibil VESA.

- 1 Așezați monitorul pe o pernă sau pe o cârpă moale, pe o masă stabilă și plană.
- 2 Scoateti suportul.
- 3 Utilizați o surubelnită Phillips cu cap în cruce pentru a scoate cele patru șuruburi care fixează capacul de plastic.
- 4 Atasati suportul de montare din setul de montare pe perete la monitor.
- 5 Montați monitorul pe perete respectând instrucțiunile livrate împreună cu setul de montare pe perete.

![](_page_30_Picture_10.jpeg)

NOTĂ: Pentru utilizare doar cu un suport de montare pe perete listat UL sau CSA ori GS, cu o capacitate minimă de susținere a sarcinii/greutății de 5,98 kg (13,18 lb).

### <span id="page-31-1"></span><span id="page-31-0"></span>Pornirea monitorului

Apăsați pe butonul **D** pentru a porni monitorul.

![](_page_31_Picture_3.jpeg)

#### Utilizarea comenzilor de pe panoul frontal

Utilizați butoanele de control de pe partea frontală a monitorului pentru a ajusta caracteristicile imaginii afișate. Atunci când utilizați aceste butoane pentru a ajusta comenzile, un meniu OSD afișează valorile numerice ale caracteristicilor pe măsură ce acestea se modifică.

![](_page_31_Figure_6.jpeg)

Tabelul următor descrie butoanele de pe panoul frontal:

![](_page_32_Picture_129.jpeg)

#### Buton- pe panoul frontal

Utilizați butoanele de pe partea frontală a monitorului pentru a ajusta setările de imagine.

![](_page_33_Picture_2.jpeg)

![](_page_33_Picture_80.jpeg)

### <span id="page-34-2"></span><span id="page-34-0"></span>Utilizarea meniului de afișare pe ecran (OSD)

#### <span id="page-34-1"></span>Accesarea sistemului meniului

![](_page_34_Picture_2.jpeg)

NOTĂ: Orice modificări pe care le efectuați utilizând meniul OSD sunt salvate automat dacă treceți la un alt meniu OSD, ieșiți din meniul OSD sau așteptați ca meniul OSD să dispară.

1 Apăsați pe butonul  $\Box$  pentru a lansa meniul OSD și a afișa meniul principal.

![](_page_34_Picture_5.jpeg)

![](_page_34_Picture_6.jpeg)

- 2 Apăsați pe butoanele  $\blacktriangledown$  și  $\blacktriangledown$  pentru a comuta între opțiuni. În timp ce comutați de la o pictogramă la alta, numele opțiunii este evidențiat.
- 3 Apăsați pe butonul  $\bigotimes$  sau  $\bigotimes$  sau  $\bigotimes$  o dată pentru a activa opțiunea evidențiată.
- 4 Apăsați pe butoanele  $\bullet$  si  $\bullet$  pentru a selecta parametrul dorit.
- 5 Apăsați pe  $\blacktriangledown$  pentru a accesa bara laterală și apoi utilizați butonul  $\blacktriangledown$  sau  $\blacktriangledown$ . în funcție de indicatorii de pe meniu, pentru a face modificări.
- 6 Selectați opțiunea  $\bigcirc$  pentru a reveni la meniul anterior sau opțiunea  $\bigcirc$  pentru a accepta și a reveni la meniul anterior.

![](_page_35_Picture_134.jpeg)

<span id="page-36-0"></span>![](_page_36_Picture_170.jpeg)

![](_page_37_Picture_0.jpeg)

![](_page_38_Picture_233.jpeg)

– CAL1/CAL2: Mod presetat calibrat de utilizator cu ajutorul software-ului Dell Ultrasharp Color Calibration (Calibrare culori) sau al unui alt software Dell aprobat. Software-ul Dell Ultrasharp Color Calibration (Calibrare culori) funcționează cu colorimetrul X-rite i1Display Pro. i1Display Pro se poate achiziționa de pe site-ul web Dell Electronics, Software and Accessories.

NOTĂ: Acuratețea setărilor sRGB, Adobe RGB, REC2020, REC709, DCI-P3, CAL1 și CAL2 este optimizată pentru formatul de intrarea a culorilor RGB.

NOTĂ: Opțiunea Factory Reset (Resetare la valorile din fabrică) va elimina toate datele calibrate în CAL1 și CAL2.

NOTĂ: AAAA-LL-ZZ se referă la data ultimei calibrări. Dacă acest câmp este gol înseamnă că nu a fost salvată nicio

calibrare.

#### Descriere

#### • Custom Color (Culoare particularizată): Vă permite să

ajustați manual setările de culoare. Apăsați pe butoanele

și pentru a ajusta valorile pentru roșu, verde și albastru și pentru a vă crea propriul mod presetat de culoare.

Utilizați butoanele  $\bullet$  și $\bullet$  pentru a selecta opțiunile Gain (Amplificare), Offset (Compensare), Hue (Nuanță), Saturation (Saturație).

![](_page_39_Picture_127.jpeg)

![](_page_39_Picture_7.jpeg)

- Gain (Amplificare): Selectați opțiunea pentru a ajusta nivelul de amplificare a semnalului RGB de intrare (valoarea implicită este 100).
- Offset (Compensare): Selectați opțiunea pentru a ajusta valoarea de compensare a nivelului de negru RGB (valoarea implicită este 50) pentru a controla culoarea de bază a monitorului.
- Hue (Nuanță): Selectați opțiunea pentru a ajusta individual valoarea nuanței RGBCMY (valoarea implicită este 50).
- Saturation (Saturație): Selectați opțiunea pentru a ajusta individual valoarea

![](_page_40_Picture_133.jpeg)

![](_page_41_Picture_185.jpeg)

![](_page_42_Picture_181.jpeg)

![](_page_42_Picture_182.jpeg)

<span id="page-43-1"></span><span id="page-43-0"></span>![](_page_43_Picture_145.jpeg)

![](_page_44_Picture_137.jpeg)

![](_page_45_Picture_200.jpeg)

Monitor Sleep

Reset Personalization

Enable

USB Selection

Personalize **H** Others

Menu

![](_page_45_Picture_201.jpeg)

![](_page_46_Picture_186.jpeg)

Selectați această opțiune pentru a ajusta setările afișării pe ecran, de exemplu DD/CI, reglarea LCD și altele.

![](_page_46_Picture_187.jpeg)

![](_page_47_Picture_120.jpeg)

NOTĂ: Acest monitor conține o caracteristică încorporată pentru calibrarea automată a luminozității pentru a compensa învechirea afișajului LCD.

#### Mesaje de avertizare OSD

Atunci când monitorul nu acceptă un anumit mod de rezoluție, puteți vedea următorul mesaj:

![](_page_48_Picture_2.jpeg)

Aceasta înseamnă că monitorul nu se poate sincroniza cu semnalul pe care îl primește de la computer. Consultați secțiunea [Specificațiile monitorului](#page-9-0) pentru intervalele de frecvență pe orizontală și pe verticală pe care le acceptă acest monitor. Modul recomandat este 3840 x 2160.

Puteți vedea următorul mesaj înainte de dezactivarea funcției DDC/CI:

![](_page_48_Picture_125.jpeg)

Atunci când monitorul intră în modul Power Save (Economisire energie), apare următorul mesaj:

![](_page_48_Picture_7.jpeg)

Activați computerul și reactivați monitorul pentru a avea acces la meniul [OSD](#page-34-2).

Dacă apăsați pe oricare buton în afară de butonul de alimentare, apare următorul mesaj în funcție de intrarea selectată:

![](_page_49_Picture_2.jpeg)

Dacă utilizatorul încearcă să schimbe modul presetat cât timp funcția Smart HDR (HDR inteligent) este activată, se va afișa următorul mesaj:

![](_page_49_Picture_4.jpeg)

Dacă o zonă B/L funcționează >90% ciclu de lucru pentru 30 minute în mod continuu, se va opri B/L diminuarea/accentuarea locală pentru 30 min. Dacă diminuarea locală este dezactivată, următoarele mesaje vor apărea pe ecran pentru 3 secunde:

![](_page_49_Picture_82.jpeg)

Dacă este selectată intrarea DP, mDP ,HDMI1 sau HDMI2 și cablul corespunzător nu este conectat, apare o casetă de dialog flotantă după cum se afișează mai jos.

![](_page_50_Picture_126.jpeg)

![](_page_50_Figure_1.jpeg)

![](_page_50_Picture_127.jpeg)

![](_page_50_Figure_3.jpeg)

![](_page_50_Picture_4.jpeg)

![](_page_50_Figure_5.jpeg)

![](_page_50_Picture_6.jpeg)

Pentru mai multe informații, consultați secțiunea [Depanarea](#page-51-1).

<span id="page-51-1"></span><span id="page-51-0"></span> $\hat{A}$  AVERTISMENT: Înainte de a începe oricare dintre procedurile din această secțiune, urmați secțiunea [Instrucțiuni de siguranță.](#page-58-2)

#### Testarea automată

Monitorul oferă o caracteristică de testare automată care vă permite să verificați dacă monitorul funcționează corespunzător. Dacă monitorul și computerul sunt conectate corespunzător, dar ecranul monitorului rămâne negru, executați testarea automată a monitorului efectuând următorii pași:

- 1 Opriți atât computerul, cât și monitorul.
- 2 Deconectați cablul video de pe partea din spate a computerului. Pentru a asigura o funcționare corespunzătoare a testării automate, scoateți toate cablurile digitale și analogice de pe partea din spate a computerului.
- 3 Porniți monitorul.

Caseta de dialog flotantă trebuie să apară pe ecran (pe un fundal negru), dacă monitorul nu poate detecta un semnal video și funcționează incorect. În modul de testare automată, indicatorul LED de alimentare rămâne alb. De asemenea, în funcție de intrarea selectată, una dintre casetele de dialog afișate mai jos se va derula în mod continuu pe ecran.

![](_page_51_Picture_8.jpeg)

![](_page_52_Picture_0.jpeg)

4 De asemenea, această casetă apare în timpul funcționării normale a sistemului, în cazul în care cablul video se deconectează sau este deteriorat.

www.dell.com/support/monitors

5 Opriți monitorul și reconectați cablul video; apoi porniți atât computerul, cât și monitorul.

The display will go into Power Save Mode in 4 minutes.

Dacă ecranul monitorului rămâne gol după ce utilizați procedura anterioară, verificați controlerul video și computerul, deoarece monitorul funcționează corespunzător.

sau

UP2718Q

### <span id="page-53-0"></span>Diagnosticarea încorporată

Monitorul are un instrument încorporat de diagnosticare ce vă ajută să determinați dacă anomalia de ecran cu care vă confruntați reprezintă o problemă inerentă a monitorului sau a computerului și a plăcii video.

![](_page_53_Picture_2.jpeg)

NOTĂ: Puteți executa diagnosticarea încorporată doar atunci când cablul video este deconectat și monitorul se găsește în modul de testare automată.

![](_page_53_Picture_4.jpeg)

Pentru a executa diagnosticarea încorporată:

- 1 Asigurați-vă că ecranul este curat (nu există particule de praf pe suprafața ecranului).
- 2 Deconectați cablul (cablurile) video de pe partea din spate a computerului sau a monitorului. Monitorul intră apoi în modul de testare automată.
- 3 Apăsați continuu pe **butonul 1** timp de 5 secunde. Apare un ecran gri.
- 4 Verificați cu atenție ecranul pentru prezența anomaliilor.
- 5 Apăsați din nou pe **butonul 1** de pe panoul frontal. Culoarea ecranului se modifică la roșu.
- 6 Verificati afisajul pentru prezenta oricăror anomalii.
- 7 Repetați pașii 5 și 6 pentru a verifica afișajul cu ecrane în verde, albastru, negru, alb și text.

Testul este finalizat atunci când apare ecranul de text. Pentru a ieși, apăsați din nou pe **butonul 1**. Dacă nu detectați nicio anomalie de ecran prin utilizarea instrumentului încorporat de diagnosticare, monitorul funcționează corespunzător. Verificați placa video și computerul.

### <span id="page-54-0"></span>Probleme obișnuite

Tabelul următor conține informații generale privind problemele obișnuite ale monitorului pe care este posibil să le întâmpinați, precum și soluțiile posibile:

![](_page_54_Picture_266.jpeg)

![](_page_55_Picture_203.jpeg)

# <span id="page-56-0"></span>Probleme specifice produsului

<span id="page-56-1"></span>![](_page_56_Picture_204.jpeg)

## <span id="page-57-0"></span>Probleme specifice magistralei seriale universale (USB)

![](_page_57_Picture_212.jpeg)

<span id="page-58-0"></span> $\overline{a}$ 

### <span id="page-58-2"></span>Instrucțiuni de siguranță

Pentru afișajele cu cadru lucios, utilizatorul trebuie să ia în considerare plasarea afișajului, deoarece cadrul poate cauza reflexii perturbatoare de la surse de iluminat și suprafețe strălucitoare înconjurătoare.

#### $\Lambda$  AVERTISMENT: Utilizarea de comenzi, ajustări sau proceduri, altele decât cele specificate în această documentație, poate avea drept rezultat expunerea la șoc, la pericole electrice și/ori la pericole mecanice.

Pentru informații privind instrucțiunile de siguranță, consultați Informațiile de reglementare, de mediu și de siguranță (SERI).

### Note FCC (doar pentru SUA) și alte informații de reglementare

Pentru notele FCC și alte informații de reglementare, consultați site-ul web de conformitate cu reglementările, la adresa [www.dell.com/regulatory\\_compliance.](http://www.dell.com/regulatory_compliance)

#### <span id="page-58-1"></span>Cum se poate contacta Dell

![](_page_58_Picture_8.jpeg)

NOTĂ: Dacă nu aveți o conexiune activă la internet, puteți găsi informațiile de contact pe factura de achiziție, pe bonul de livrare, pe chitanță sau în catalogul de produse Dell.

Dell oferă mai multe opțiuni de asistență și service online și prin telefon. Disponibilitatea diferă în funcție de țară și de produs, iar unele servicii s-ar putea să nu fie disponibile în regiunea dvs.

#### Pentru a accesa conținut de asistență online pentru monitor:

Consultați adresa [www.dell.com/support/monitors.](http://www.dell.com/support/monitors)

#### Pentru a contacta Dell cu privire la probleme legate de vânzări, de asistență tehnică sau de servicii pentru clienți:

- 1 Accesati adresa [www.dell.com/support](http://www.dell.com/support).
- 2 Verificați țara sau regiunea dvs. în meniul vertical Choose A Country/Region (Alegeți o țară/regiune) din colțul din stânga sus al paginii.
- 3 Faceti clic pe Contact Us (Contactati-ne) lângă lista verticală a tărilor.
- 4 Selectați linkul corespunzător pentru serviciu sau pentru asistență tehnică, în funcție de cerințele dvs.
- 5 Alegeți metoda de contactare a reprezentanților Dell care vă convine.

### <span id="page-59-0"></span>Configurarea monitorului

#### Setarea rezoluției de afișare la 3840 x 2160 (maximum)

Pentru performanțe optime, setați rezoluția de afișare la 3840 x 2160 de pixeli efectuând următorii pași:

#### În Windows Vista, Windows 7, Windows 8 sau Windows 8.1:

- 1 Doar pentru Windows 8 sau Windows 8.1, selectați comutarea dalei Desktop la desktopul clasic.
- 2 Faceti clic dreapta pe desktop și faceți clic pe Screen Resolution (Rezolutie ecran).
- 3 Faceți clic pe lista verticală din Rezoluție ecran și selectați 3840 x 2160.
- 4 Faceti clic pe OK.

#### În Windows 10:

- 1 Faceti clic dreapta pe desktop și faceți clic pe Display Settings (Setări afișare).
- 2 Faceti clic pe Advanced display settings (Setări avansate pentru afișaj).
- 3 Faceți clic pe lista verticală din Resoultion (Rezoluție) și selectați 3840 x 2160.
- 4 Faceți clic pe Apply (Se aplică).

Dacă nu vedeți rezoluția recomandată drept opțiune, este posibil să fie necesară actualizarea driverului plăcii grafice. Alegeți scenariul de mai jos care descrie cel mai bine sistemul computerului pe care îl utilizați și urmați pașii redați.

#### Computer Dell

- 1 Accesați adresa [www.dell.com/support](http://www.dell.com/support), introduceți eticheta de service și descărcați cel mai recent driver pentru placa grafică.
- 2 După instalarea driverelor pentru adaptorul grafic, încercați să setați rezoluția la 3840 x 2160 din nou.

![](_page_59_Picture_17.jpeg)

NOTĂ: Dacă nu reușiți să setați rezoluția la 3840 x 2160, contactați Dell pentru informații privind adaptoarele grafice care acceptă aceste rezoluții.

#### Computer non-Dell

#### În Windows Vista, Windows 7, Windows 8 sau Windows 8.1:

- 1 Doar pentru Windows 8 sau Windows 8.1, selectați comutarea dalei Desktop la desktopul clasic.
- 2 Faceți clic dreapta pe desktop și faceți clic pe Personalization (Personalizare).
- 3 Faceți clic pe Change Display Settings (Modificare setări de afișare).
- 4 Faceți clic pe Advanced Settings (Setări complexe).
- 5 Identificați furnizorul controlerului plăcii grafice din descrierea de pe partea superioară a ferestrei (de ex., NVIDIA, AMD, Intel etc.).
- 6 Consultați site-ul web al furnizorului plăcii grafice pentru drivere actualizate (de exemplu, http:/[/www.AMD.com](http://www.ATI.com) sau http://[www.NVIDIA.com\)](http://www.NVIDIA.com).
- 7 După instalarea driverelor pentru adaptorul grafic, încercați să setați rezoluția la 3840 x 2160 din nou.

#### În Windows 10:

- 1 Faceti clic dreapta pe desktop și faceți clic pe Display Settings (Setări afișare).
- 2 Faceti clic pe Advanced display settings (Setări avansate pentru afișaj).
- 3 Faceți clic pe Display adapter properties (Afișați proprietățile adaptorului).
- 4 Identificați furnizorul controlerului plăcii grafice din descrierea de pe partea superioară a ferestrei (de ex., NVIDIA, AMD, Intel etc.).
- 5 Consultați site-ul web al furnizorului plăcii grafice pentru drivere actualizate (de exemplu, http:/[/www.AMD.com](http://www.ATI.com) sau http://[www.NVIDIA.com\)](http://www.NVIDIA.com).
- 6 După instalarea driverelor pentru adaptorul grafic, încercați să setați rezoluția la 3840 x 2160 din nou.

![](_page_60_Picture_16.jpeg)

10TĂ: Dacă nu reușiți să setați rezoluția recomandată, contactati producătorul computerului sau luați în considerare achiziționarea unui adaptor grafic care acceptă rezoluția video.

### <span id="page-61-0"></span>Indicații privind întreținerea

#### Curățarea monitorului

![](_page_61_Picture_2.jpeg)

AVERTISMENT: Înainte de curățarea monitorului, deconectați cablul de alimentare a monitorului de la priza electrică.

 $\wedge$  ATENȚIE: Citiți și urmați sectiunea [Instrucțiuni de siguranță](#page-58-2) înainte de curătarea monitorului.

Pentru cele mai bune practici, respectați aceste instrucțiuni din lista de mai jos la despachetarea, la curățarea sau la manevrarea monitorului:

- • Pentru a curăța ecranul antistatic, umeziți ușor o cârpă moale și curată cu apă. Dacă este posibil, utilizați un șervețel sau o soluție specială pentru curățarea ecranului, adecvată pentru stratul de acoperire antistatic. Nu utilizați benzen, diluant, amoniac, substanțe de curățare abrazive sau aer comprimat.
- • Utilizați o cârpă moale, ușor umezită pentru a curăța monitorul. Evitați utilizarea oricăror detergenți, deoarece unii detergenți lasă o peliculă lăptoasă pe monitor.
- • Dacă observați un praf alb atunci când despachetați monitorul, ștergeți-l cu o cârpă.
- • Manevrați monitorul cu atenție, deoarece este posibil ca un monitor de culoare mai închisă să se zgârie și să afișeze urme de uzură albe într-o măsură mai mare decât un monitor de culoare mai deschisă.
- • Pentru a contribui la păstrarea unei calități optime a imaginii monitorului, utilizați un economizor de ecran dinamic și opriți monitorul atunci când nu este în uz.